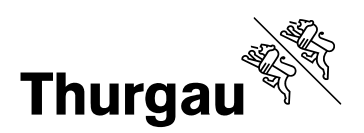

## **Kanton Thurgau – Lehrmittelshop**

## **Lehrperson**

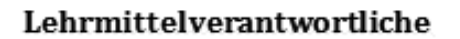

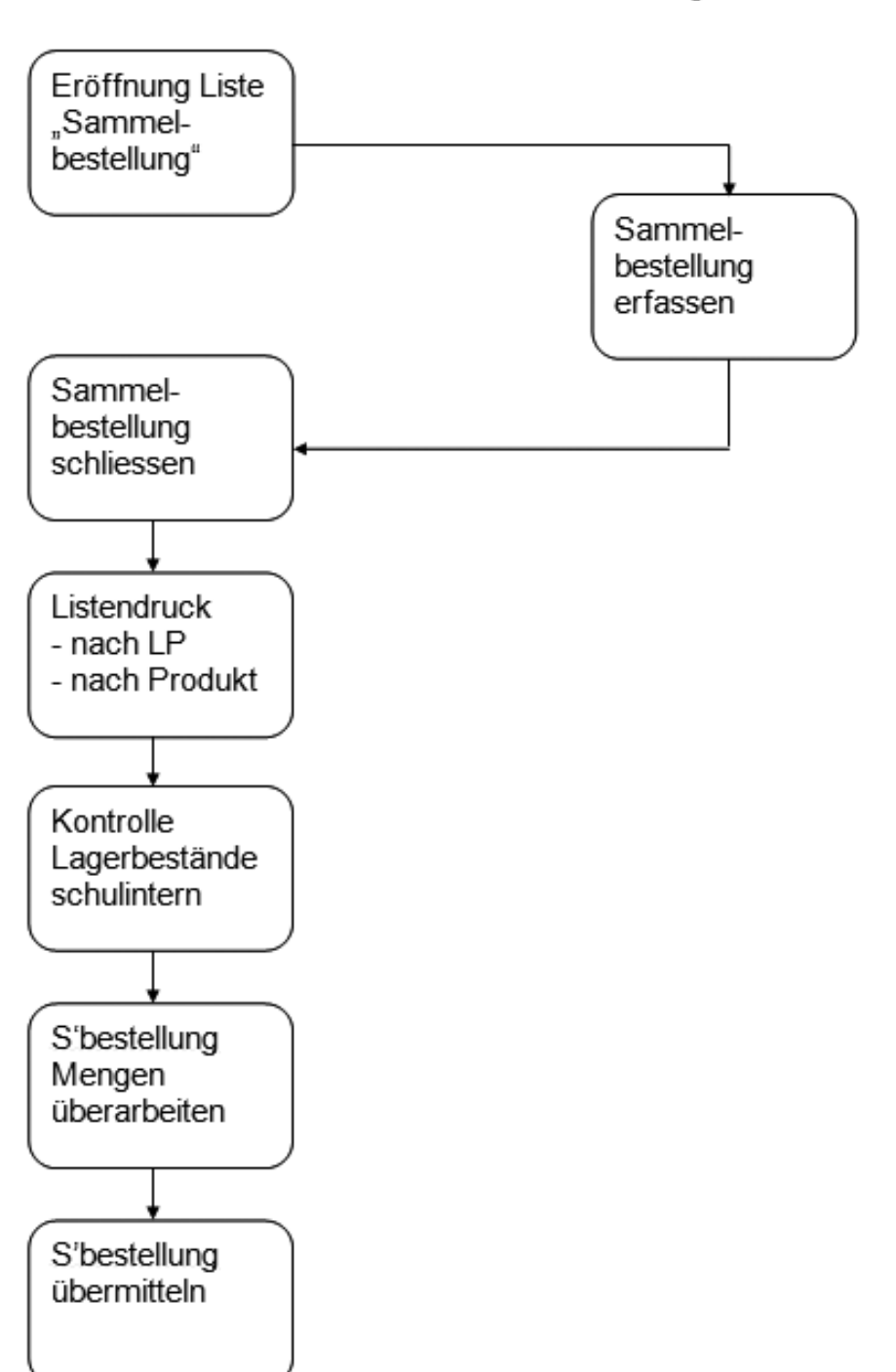

Lehrperson

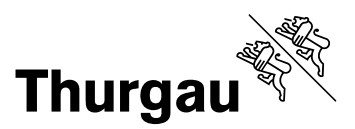

## Anmeldung in Lehrmittelshop als "Shopper"

Die erstmaligen Login Daten (Identifikation, Passwort) erhalten Sie von der BLDZ. Ab Erhalt der Login Daten ist jeder Shopper für sein Passwort selbst verantwortlich, d.h. er kann sein Passwort selbst setzen und wird im Vergessensfall vom System über den Link "Haben Sie Ihr Passwort vergessen?" mit einem neuen Passwort versorgt.

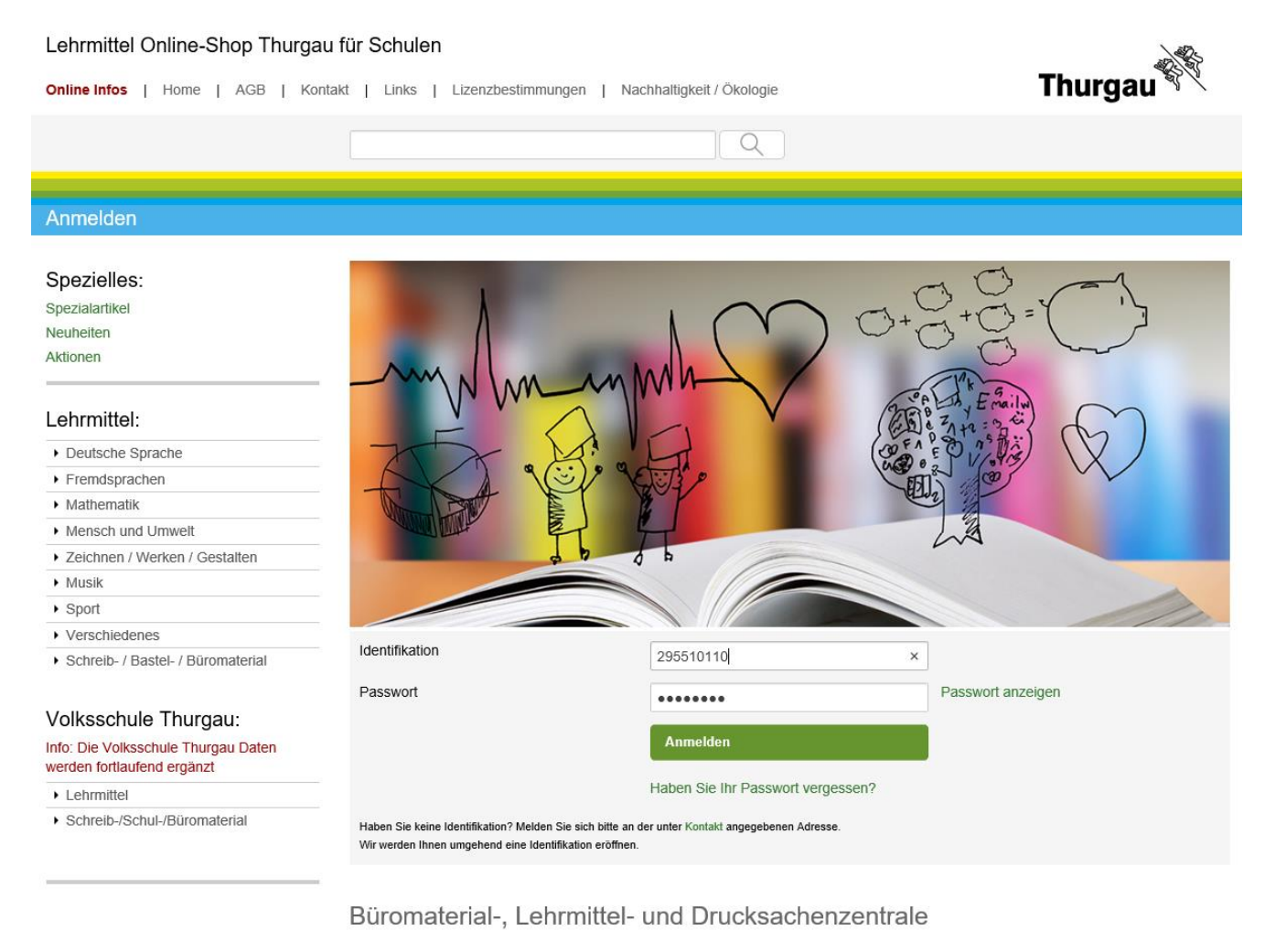

Die BLDZ ist die zentrale Logistikstelle der Kantonalen Verwaltung und beschafft alles, was im Büro benötigt wird: Büromaterial, Büromobiliar, Bürotechnik und Drucksachen.

### **Büromaterial-, Lehrmittelund Drucksachenzentrale**

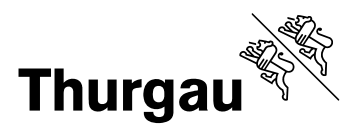

#### Lehrmittel Online-Shop Thurgau für Schulen

**Thurgat** Online Infos | Home | AGB | Kontakt | Links | Lizenzbestimmungen | Nachhaltigkeit / Ökologie  $\mathsf{Q}$ Ihr Konto: 295510110 Letzte Bestellungen Schulhauswechsel Bestellantrags-Listen Schulhaus Passwort ändern Zum Warenkorb Abmelden

Ihr Warenkorb Ihr Warenkorb ist leer

#### Spezielles:

Spezialartikel Neuheiten Aktionen

#### Lehrmittel:

Deutsche Sprache

- $\blacktriangleright$  Fremdsprachen
- $\triangleright$  Mathematik
- ▶ Mensch und Umwelt
- ▶ Zeichnen / Werken / Gestalten
- $\triangleright$  Musik
- $\rightarrow$  Sport
- $\blacktriangleright$  Verschiedenes
- $\blacktriangleright$  Schreib- / Bastel- / Büromaterial

#### Volksschule Thurgau:

Info: Die Volksschule Thurgau Daten<br>werden fortlaufend ergänzt

 $\blacktriangleright$  Lehrmittel

▶ Schreib-/Schul-/Büromaterial

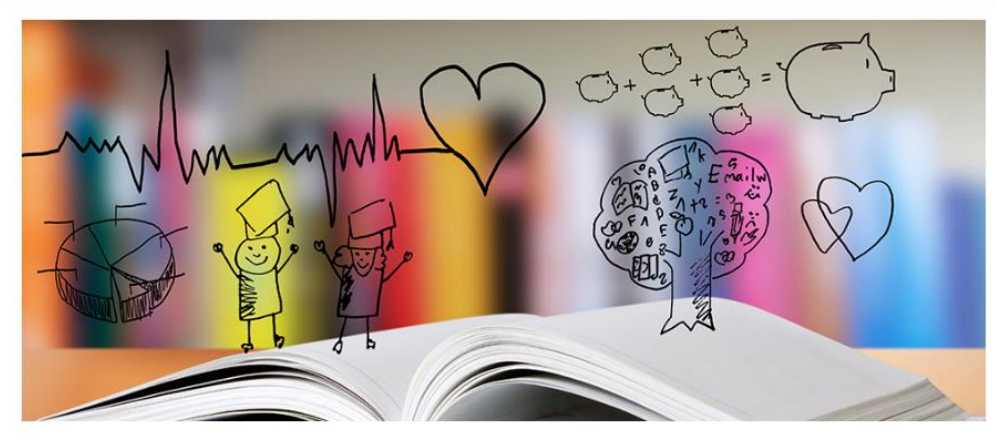

## Büromaterial-, Lehrmittel- und Drucksachenzentrale

Die BLDZ ist die zentrale Logistikstelle der Kantonalen Verwaltung und beschafft alles, was im Büro benötigt wird: Büromaterial, Büromobiliar, Bürotechnik und Drucksachen.

Weiter ist sie im Auftrag des Departements für Erziehung und Kultur auch für den Einkauf, Verkauf und Vertrieb von Lehrmitteln für die<br>Volksschule an Schulen und Private verantwortlich. Als ILZ-Mitglied können alle ILZ-Art

Alle Lehrmittel aus unserem Sortiment können ausschliesslich in der Bibliothek des MDZ Medien- und Didaktikzentrums in Kreuzlingen, Unterer Schulweg 1, besichtigt werden.

Die mit NEU gekennzeichneten Lehrmittel sind in der MDZ-Bibliothek in einer Sonderausstellung direkt im Thekenbereich ausgestellt. Im Auslieferungslager der BLDZ an der Riedstrasse 7 in Frauenfeld können die Lehrmittel nach vorgängiger Bestellung abgeholt werden.

Im nachstehenden Online-Shop können sämtliche Artikel elektronisch bestellt werden. Das Angebot kann, mit wenigen Ausnahmen von jedermann genutzt werden

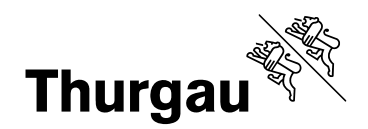

Gewünschtes Produkt suchen und auf das Produktedetail verzweigen. Dort kann die gewünschte Menge eingegeben werden und dann auf den Link "Zum Bestellantrag hinzufügen" klicken.

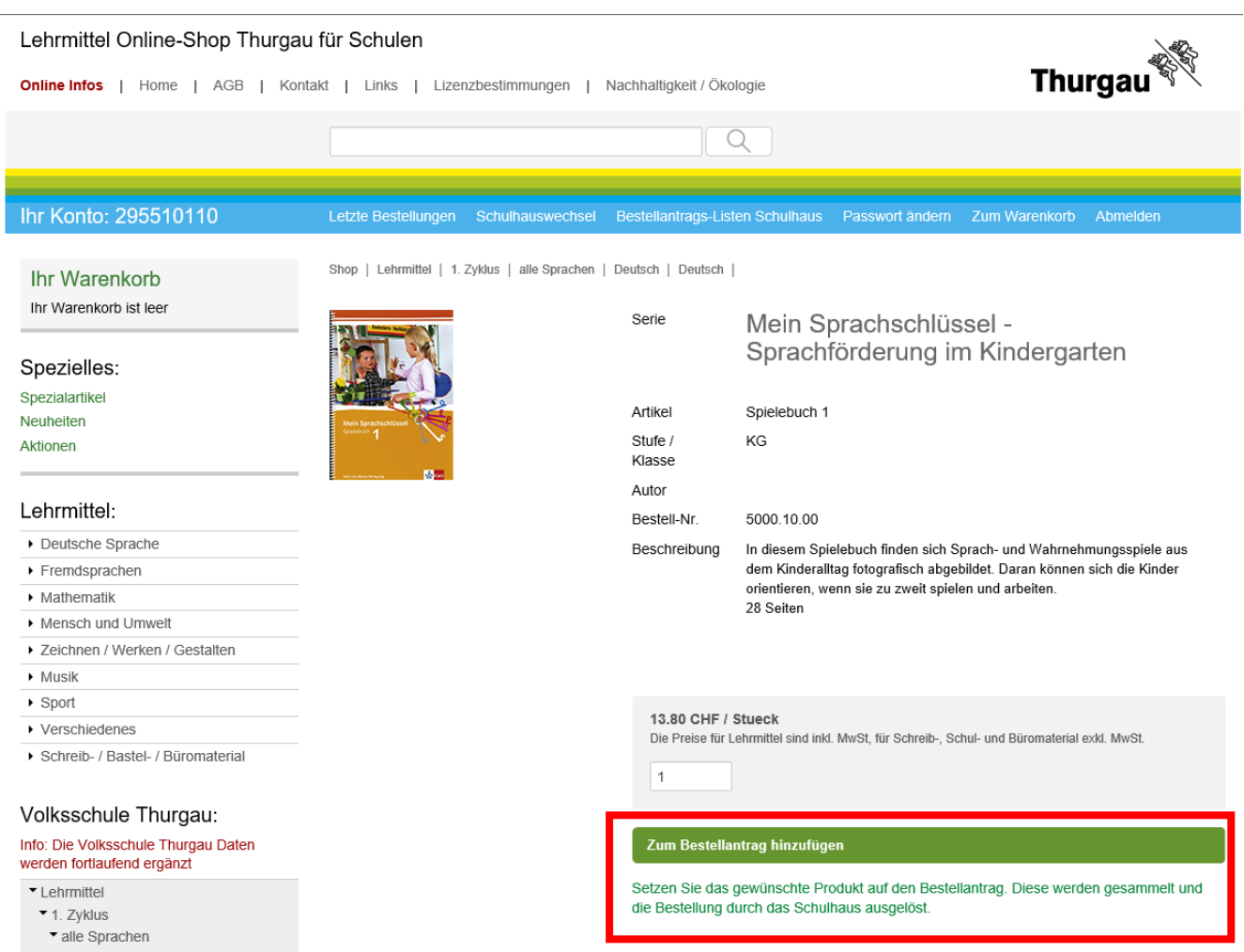

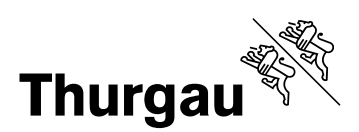

## Gewünschte Bestellantrags-Liste auswählen und speichern

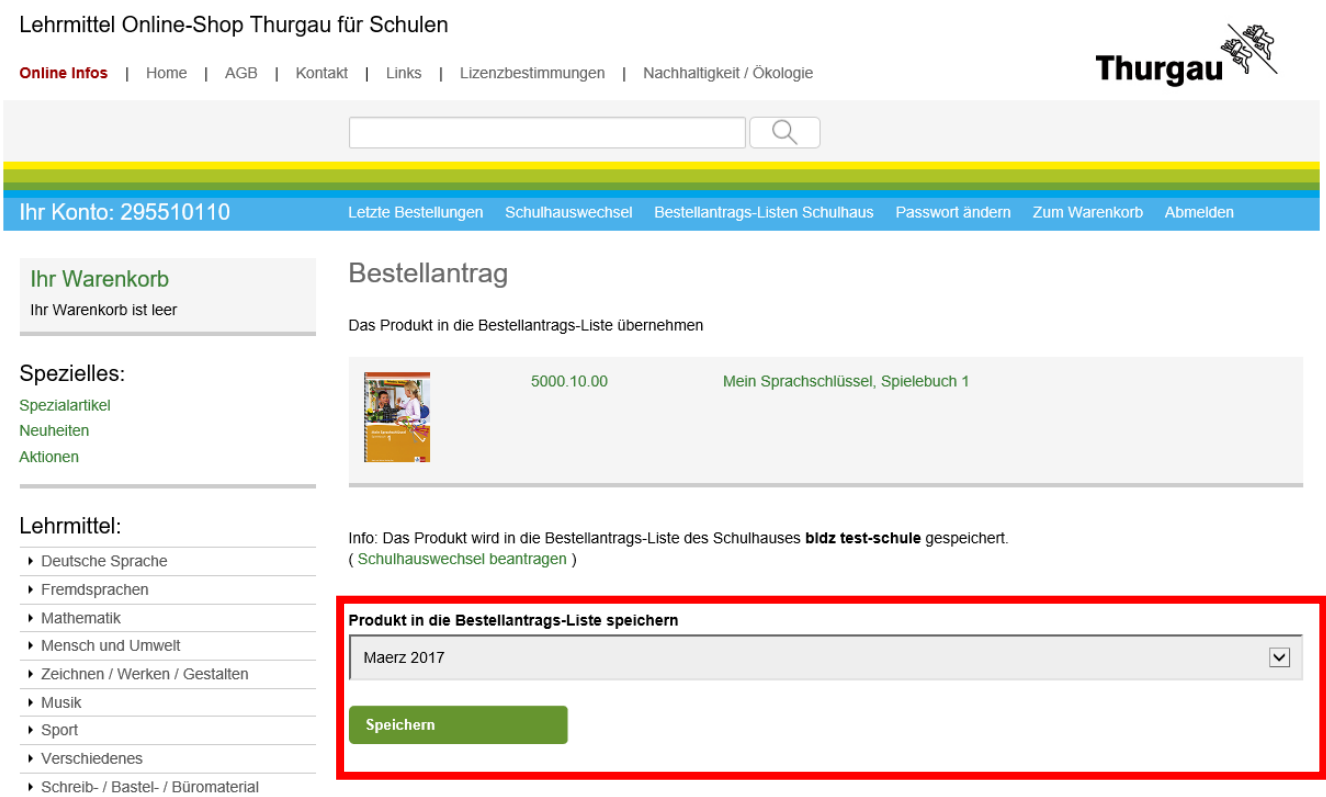

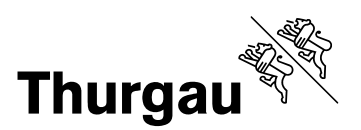

Sie erhalten die nachfolgende Bestätigung, dass die Position erfolgreich gespeichert worden ist.

# Bestellantrag

Das Produkt in die Bestellantrags-Liste übernehmen

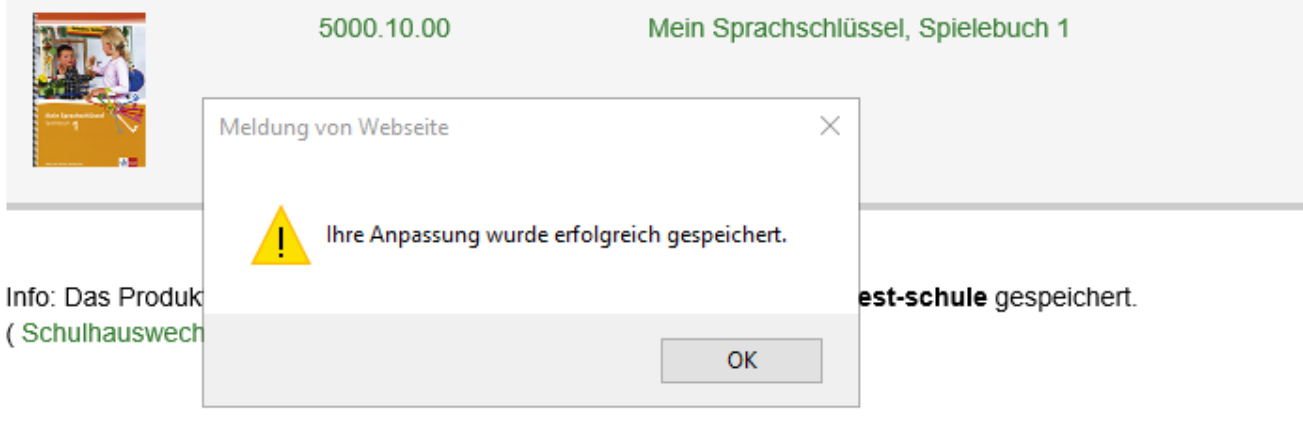

#### Produkt in die Bestellantrags-Liste speichern

Maerz 2017

Speichern

### Mit Klick auf OK geht das System zurück auf die Detailseite.

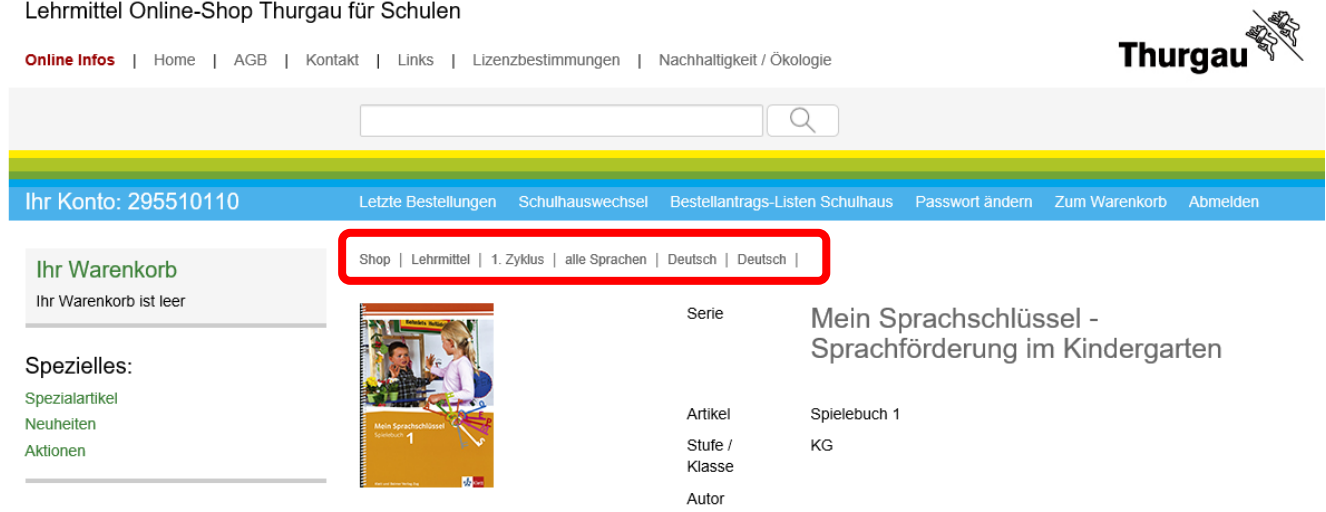

Lohrmittol

Mit Klick in die Navigationsleiste kann auf die gewünschte Übersicht gewechselt werden.

Zurück auf die Produktübersicht und weitere Produkte auswählen, bis alle gewünschten Artikel bestellt sind.

Wenn alle Artikel bestellt sind, auf den Link "Bestell-Antragslisten Schulhaus" klicken.

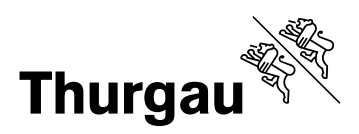

#### Lehrmittel Online-Shop Thurgau für Schulen Thurga Online Infos | Home | AGB | Kontakt | Links | Lizenzbestimmungen | Nachhaltigkeit / Ökologie Q Ihr Konto: 295510110 sswort ändern Zum Warenkorb Abmelden Letzte Bestellungen Schulhauswechs **Bestel** -Listen Schul Shop | Lehrmittel | 1. Zyklus | alle Sprachen | Deutsch | Deutsch | Ihr Warenkorb Ihr Warenkorb ist leer Serie Lezus - Von der Lauterfassung zur Schrift Spezielles: Spezialartikel Artikel Ordner, CD-ROM, DVD komplett Neuheiten Stufe / KG - 1. KI. Aktionen Klasse Steff Aellig, Elsbeth Alt, Steve Bass Autor Lehrmittel: Bestell-Nr 5005.14.01

## Gewünschte Bestellantrags-Liste auswählen.

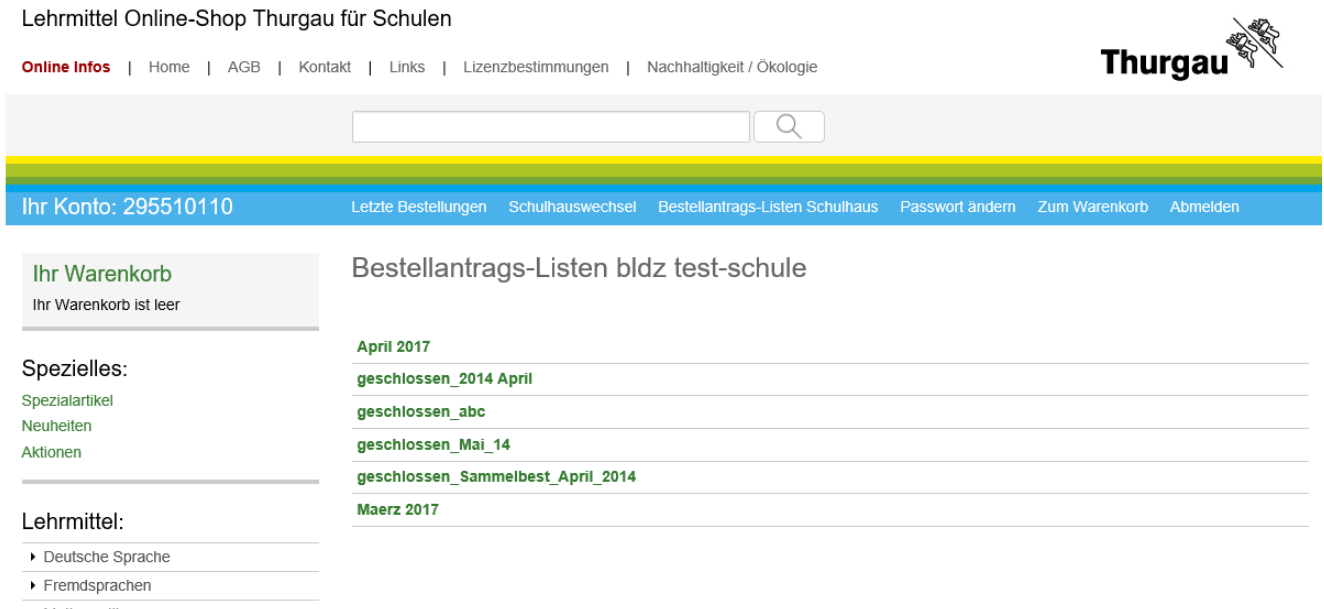

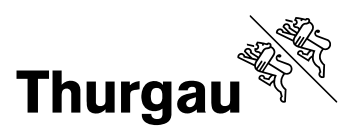

Auf den Link der gewünschten Bestellantrags-Liste klicken und den Bestellantrag für die eigenen Unterlagen ausdrucken.

Auf dieser Seite können nochmals Korrekturen an den Mengen angebracht und ganze Positionen gelöscht werden.

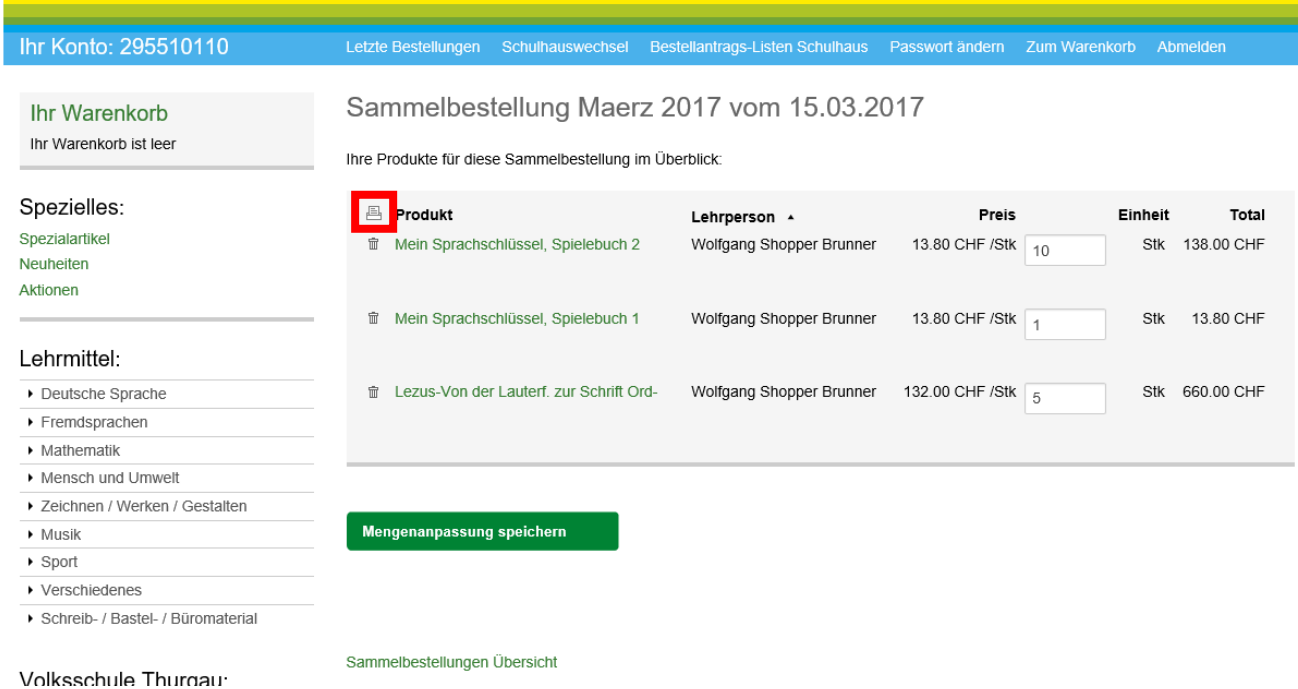

Diese Liste kann mit Klick auf den Spaltentitel (Produkt, Lehrperson) auf- oder absteigend sortiert werden.

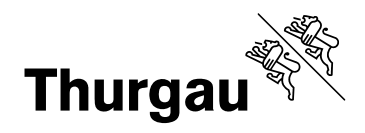

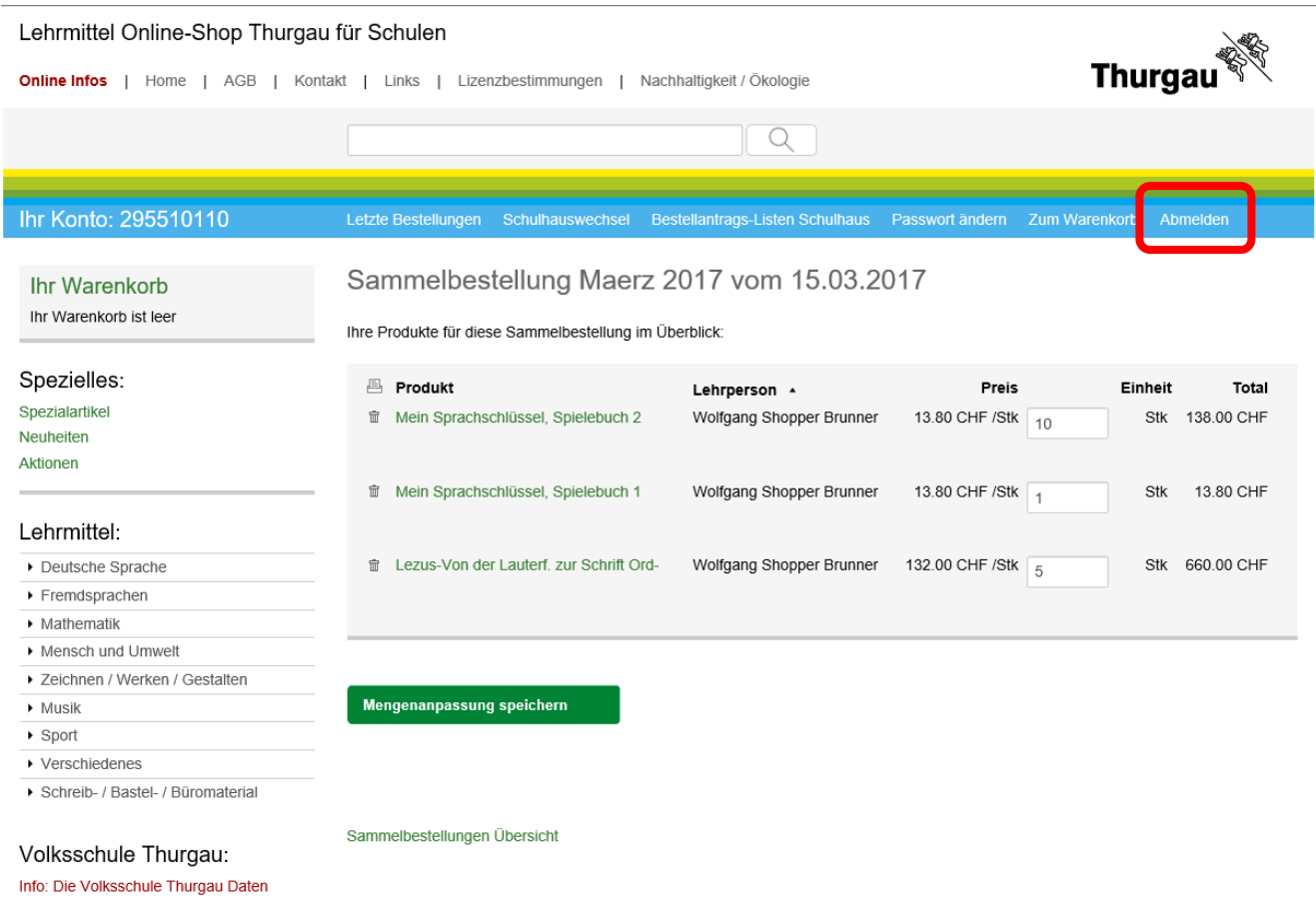

Abmelden und Mitteilung an den Lehrmittelverantwortlichen, dass die Sammelbestellung fertig für den Bestellvorgang ist.